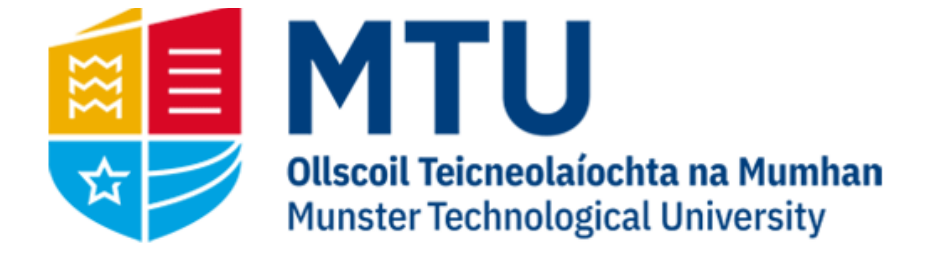

# WEB REPORTING ON AGRESSO M7

Business World (M7)

This manual will help you to run reports on Unit4 Business World (M7)

# Table of Contents

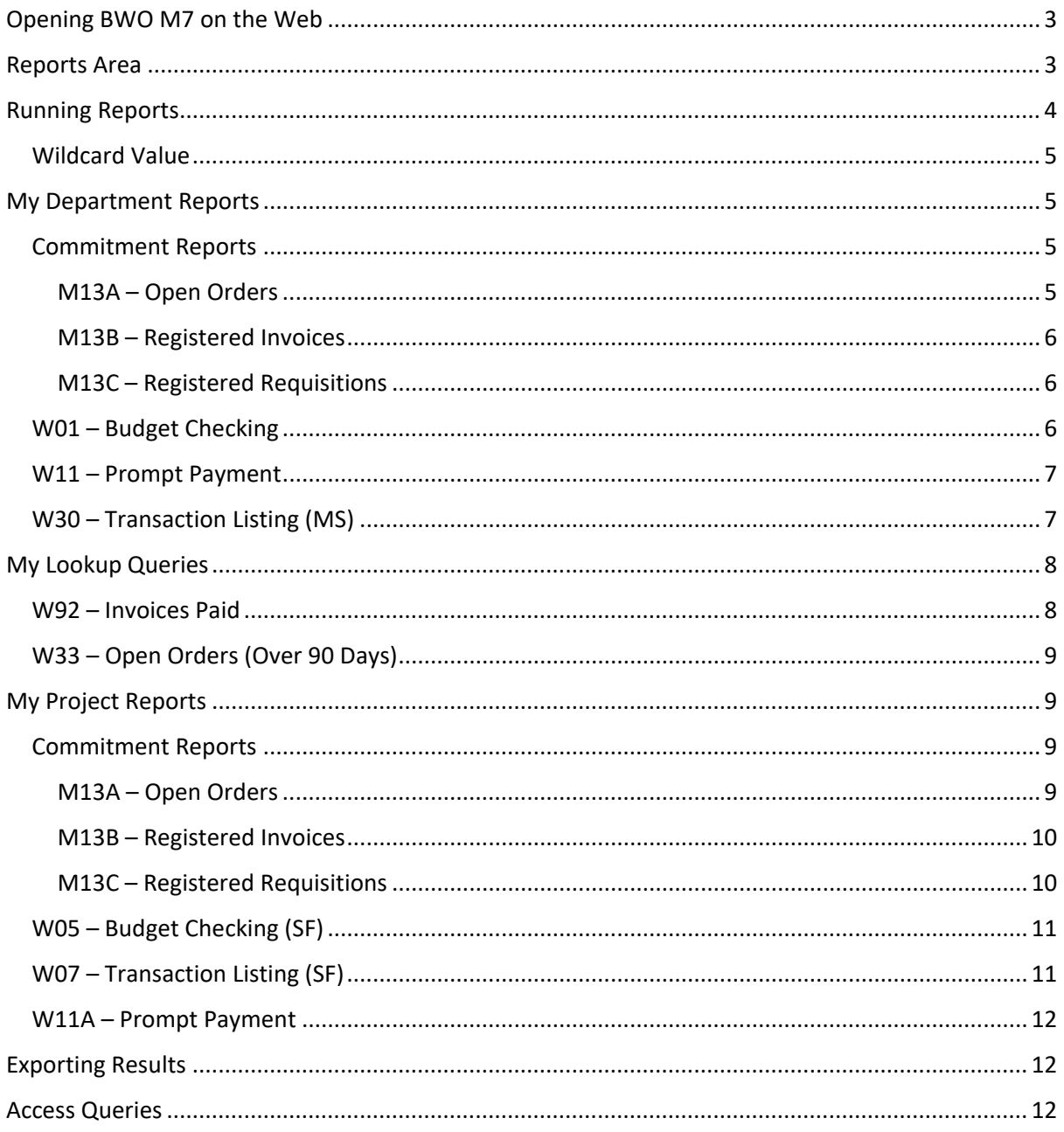

# <span id="page-2-0"></span>Opening BWO M7 on the Web

1. Open your internet browser and go to

[https://ubw.unit4cloud.com/ie\\_mtu\\_prod\\_web](https://ubw.unit4cloud.com/ie_mtu_prod_web)

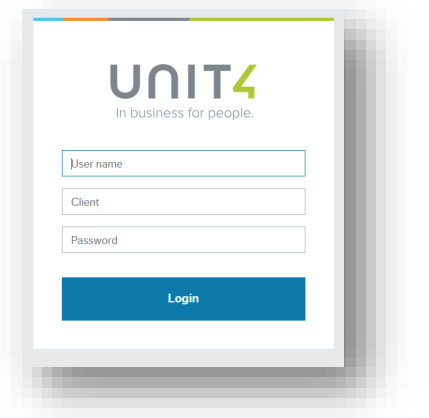

2. Enter your BWO! Credentials

# <span id="page-2-1"></span>Reports Area

On the left hand menu, you should see an option for Reports. Under this heading, the Global Report folders are listed.

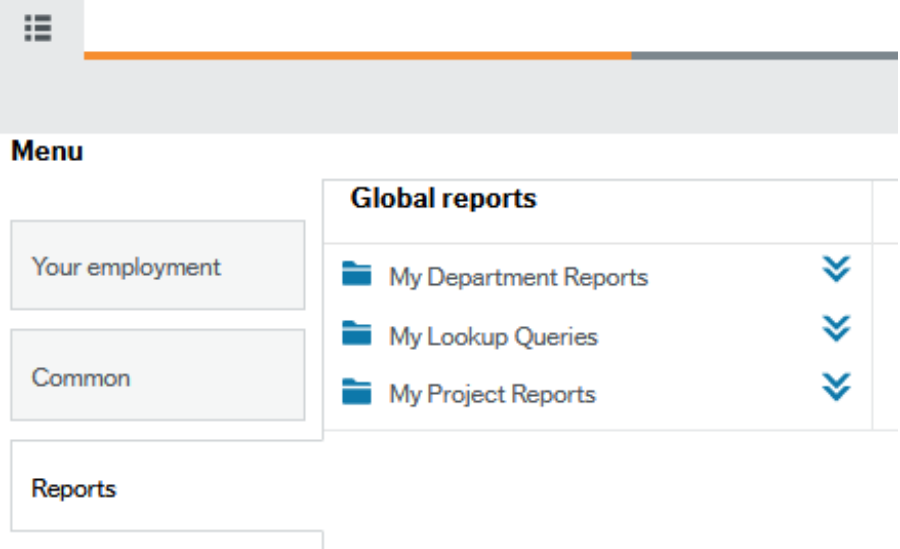

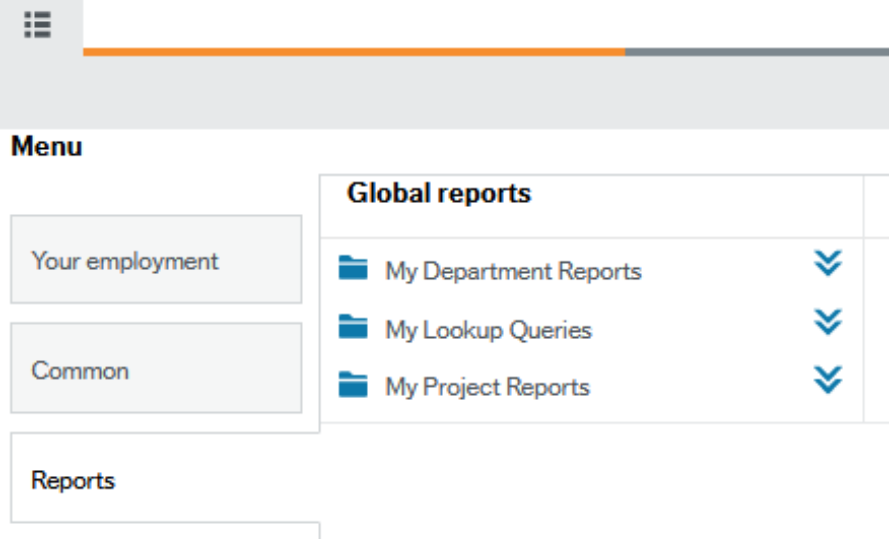

To expand on an area, click on the folder. You will see the reports available displayed

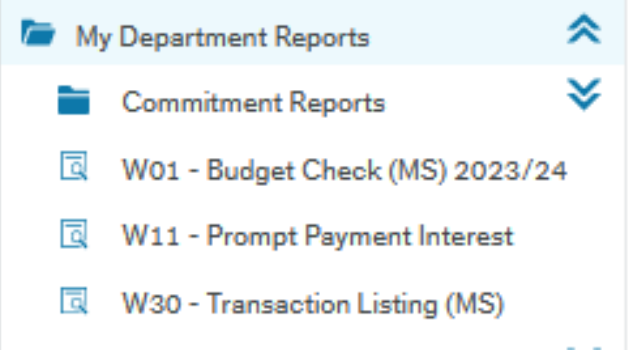

# <span id="page-3-0"></span>Running Reports

Most of the reports will require some input from the user. For example, W30 Transaction Listing requires the user to enter the cost centre they want to generate the report for.

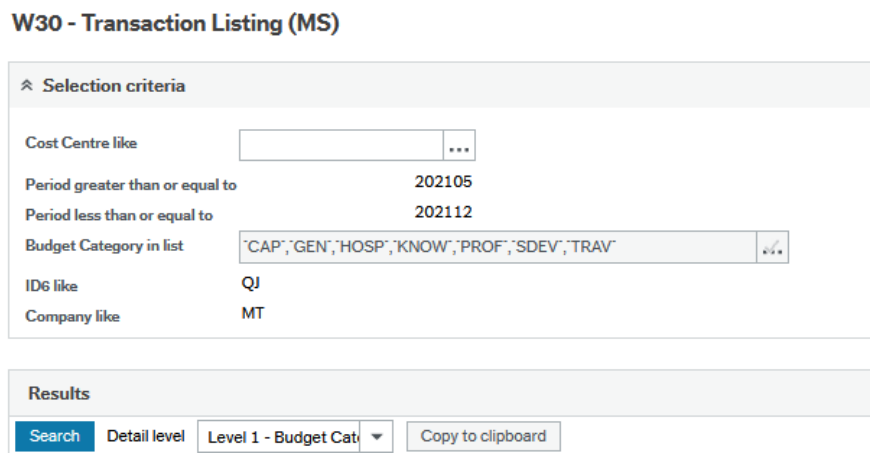

If you are unsure of the code you want, in some reports you can click on the three dots next to the field, which will bring up the value lookup window. Choose Attribute from the drop down and hit

Search. This will display all cost centres/project codes you have access to. You can also refine your search by filling out part of the code or description

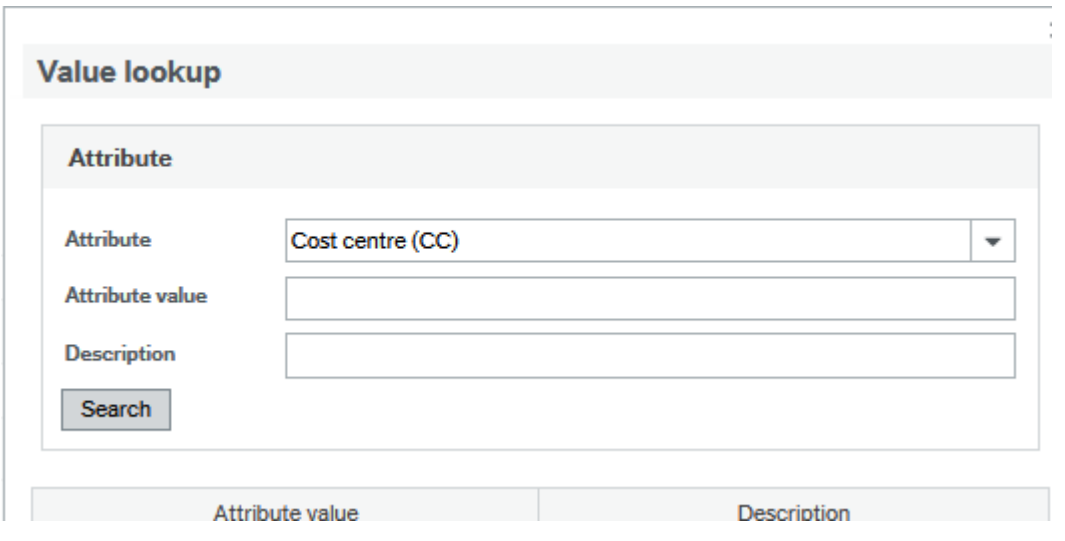

Once a report has run, you can use the filter options. These are the blank fields above the generated report. You can use partial entries, but will need to use the wildcard value \* (see note on wildcard value at end of document). Once you have entered your filter options, hit search and the report should filter accordingly.

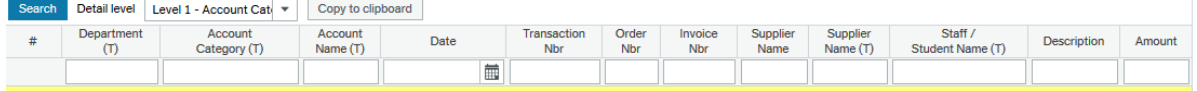

## <span id="page-4-0"></span>Wildcard Value

For some fields, if you are searching for a partial order number, requisition number etc. you will have to use the wildcard value \*

For example, if you were looking for a requisition number starting in 3498, you would enter 3498\* in the criteria field. If you were looking for a requisition number ending in 3498, you would enter \*3498, and if you were looking for a requisition number with 3498 anywhere in the number, you would enter \*3498\*

## <span id="page-4-1"></span>My Department Reports

## <span id="page-4-2"></span>Commitment Reports

## <span id="page-4-3"></span>M13A – Open Orders

This report returns a list of all open orders with a balance greater than zero on the system for the specified cost centre. This figure corresponds to the Commitments Column on the W01 – Budget Check Report

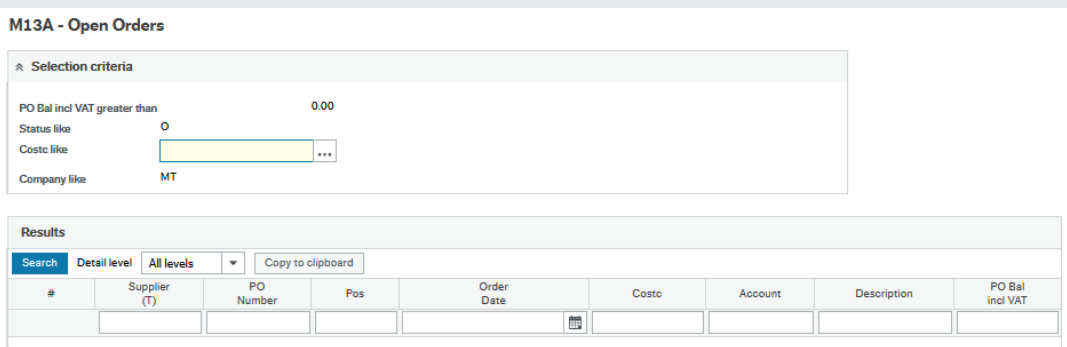

## <span id="page-5-0"></span>M13B – Registered Invoices

This report returns a list of all registered but not fully approved invoices on the system for the specified cost centre. Once an invoice is matched against a PO, the amount moves from the Open Order list to the Registered Invoice list. This figure corresponds to the Unapproved Invoices column on the W01 – Budget Check Report

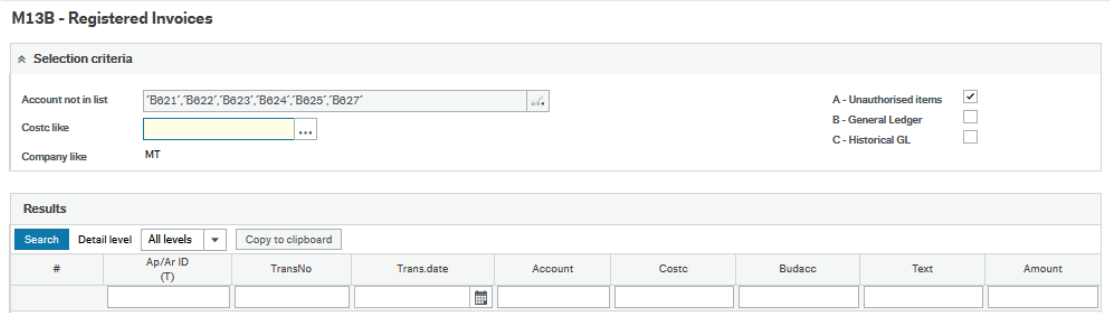

## <span id="page-5-1"></span>M13C – Registered Requisitions

This report returns a list of all registered but not fully approved requisitions on the system for the specified cost centre. Once a requisition is fully approved, it is converted to a purchase order and will show on the M13A report. This figure corresponds to the Unapproved Requisitions column on the W01 – Budget Check Report

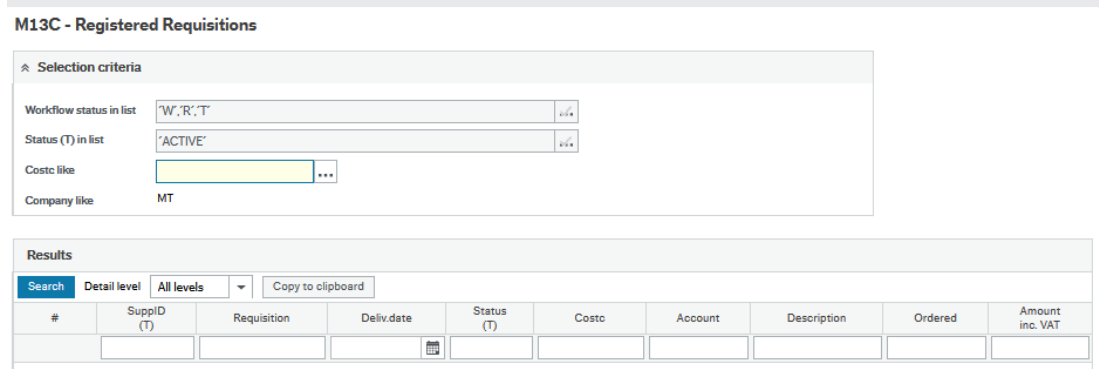

## <span id="page-5-2"></span>W01 – Budget Checking

Shows the budget for the current Academic Year for a specific department. The results are displayed by Budget Category, which can be expanded.

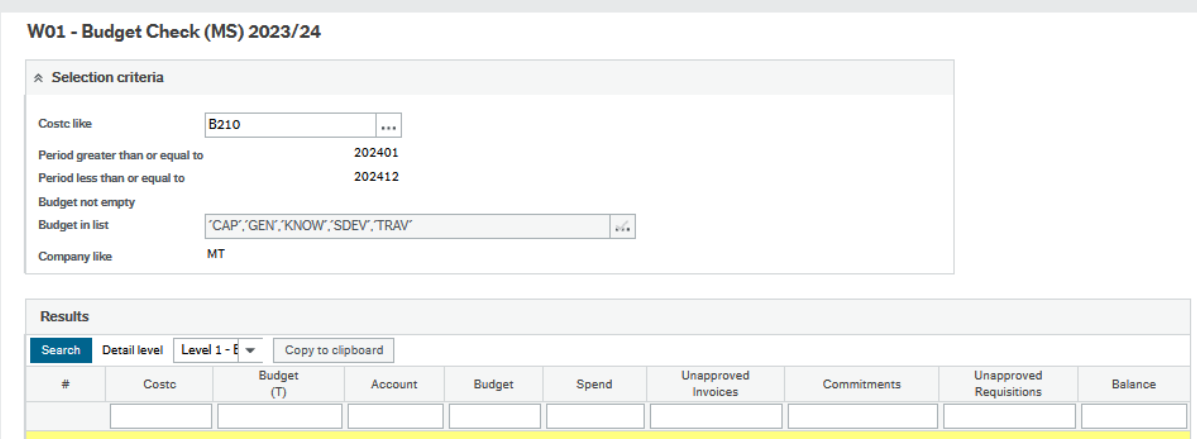

## <span id="page-6-0"></span>W11 – Prompt Payment

Prompt Payment is generated on invoices which are over the 30 days due date. The Prompt Payment report displays the Prompt Payment generated on invoices for the current academic year. Results are grouped by Budget Holder and can be expanded by clicking the + on the left-hand side.

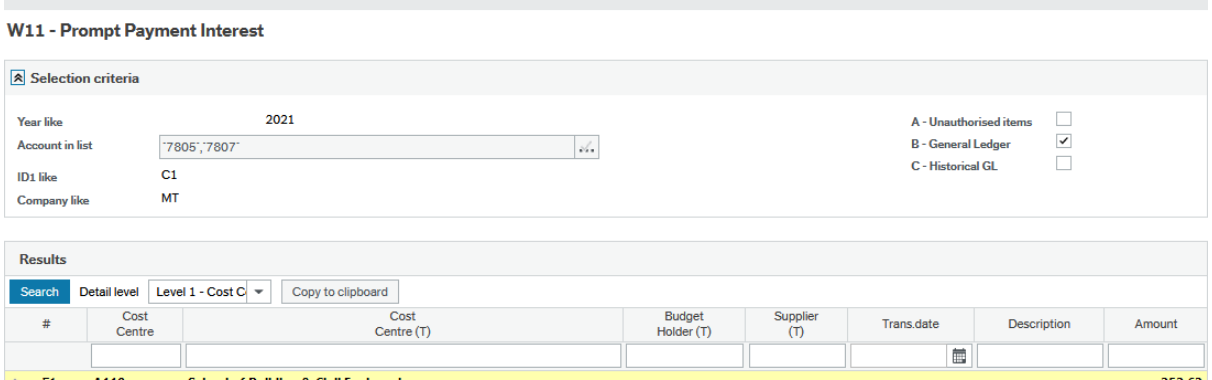

## <span id="page-6-1"></span>W30 – Transaction Listing (MS)

Lists all Non-Pay Transactions for the current Academic Year for a specific department.

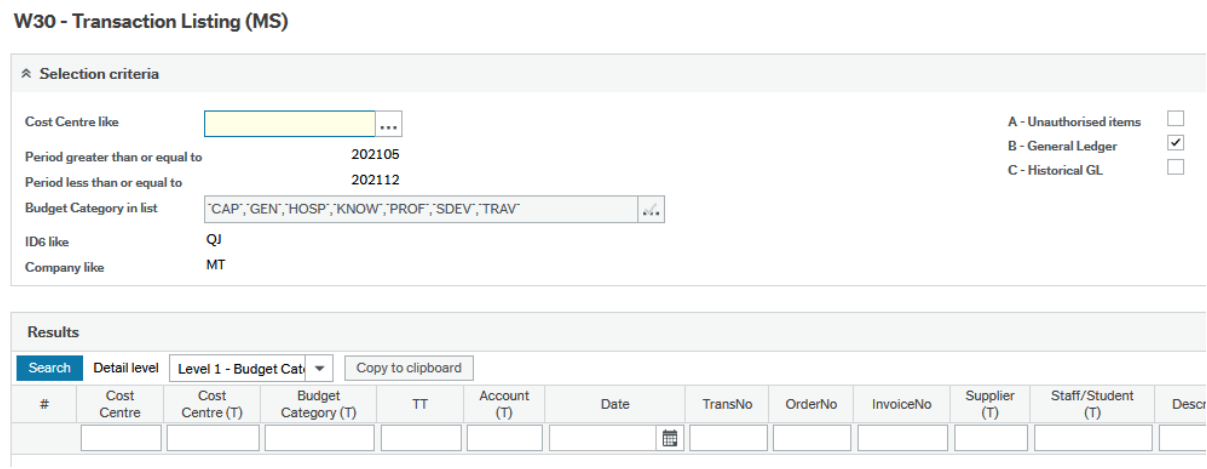

The results are displayed by Account Category, which can be expanded by clicking the + on the lefthand side, or by selecting a level under Detail Level. Again, clicking on the transaction number will take you to the transaction details screen, which will include any attached documentation.

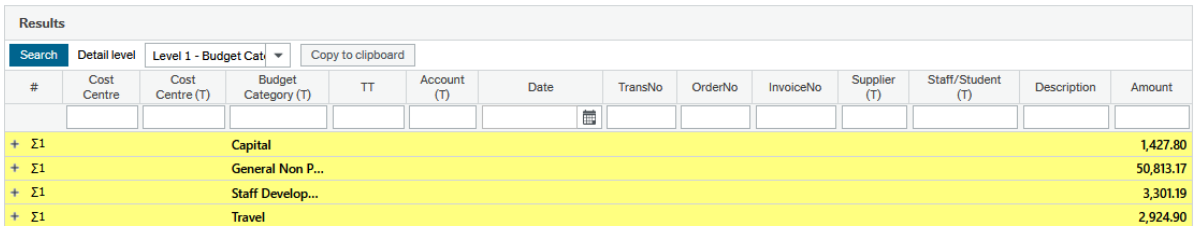

# <span id="page-7-0"></span>My Lookup Queries

## <span id="page-7-1"></span>W92 – Invoices Paid

Search for invoices at status 'C' (Paid). You can narrow the search by changing the invoice date. This report will display all invoices for all the cost centres you have access to. Once you have run the report, you can filter by entering the cost centre, supplier name etc.

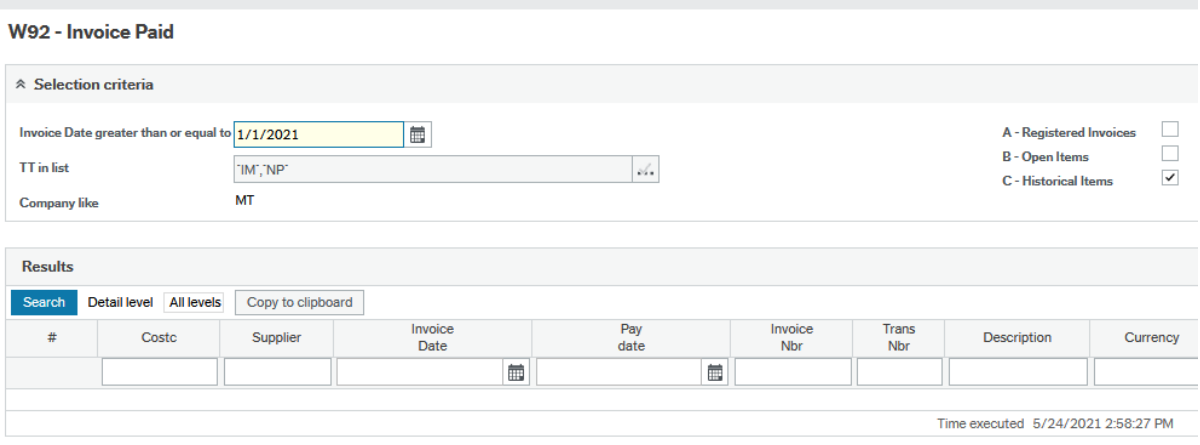

If you click on the Trans Nbr (Transaction Number), you will be brought to the Transaction details window, which displays the various details of the invoice, including the invoice image and any other attached documentation.

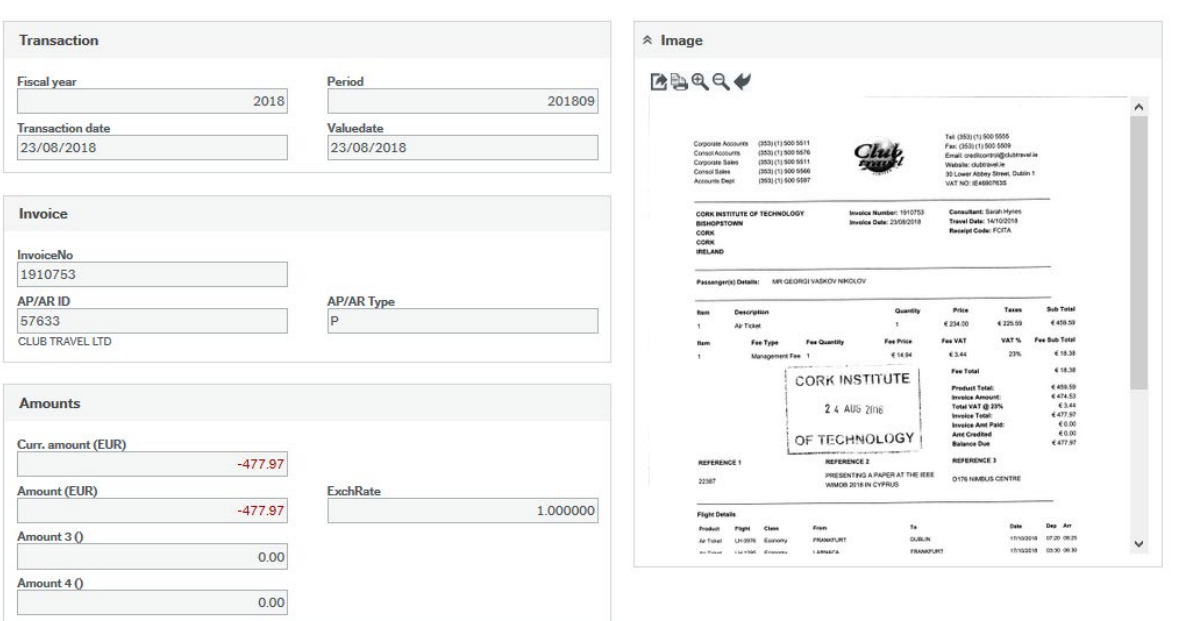

## <span id="page-8-0"></span>W33 – Open Orders (Over 90 Days)

This report displays all orders over 90 Days old which are either fully or partially open (ie. Either no invoice has been matched against the order, or the order has only been partially matched and a balance remains open)

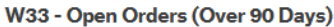

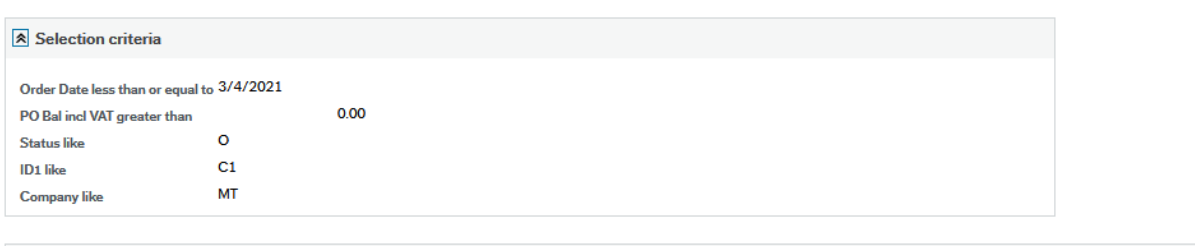

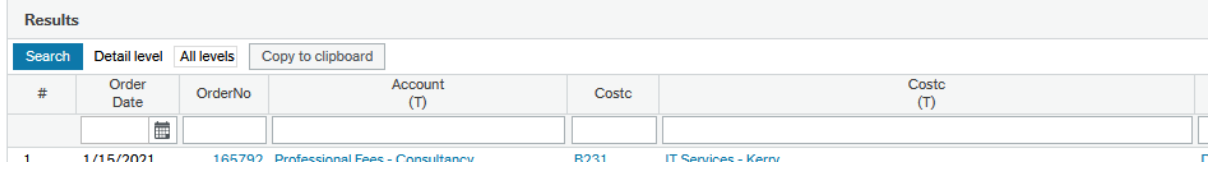

# <span id="page-8-1"></span>My Project Reports

## <span id="page-8-2"></span>Commitment Reports

## <span id="page-8-3"></span>M13A – Open Orders

This report returns a list of all open orders with a balance greater than zero on the system for the specified cost centre. This figure corresponds to the Commitments Column on the W05 – Budget Check (SF) Report

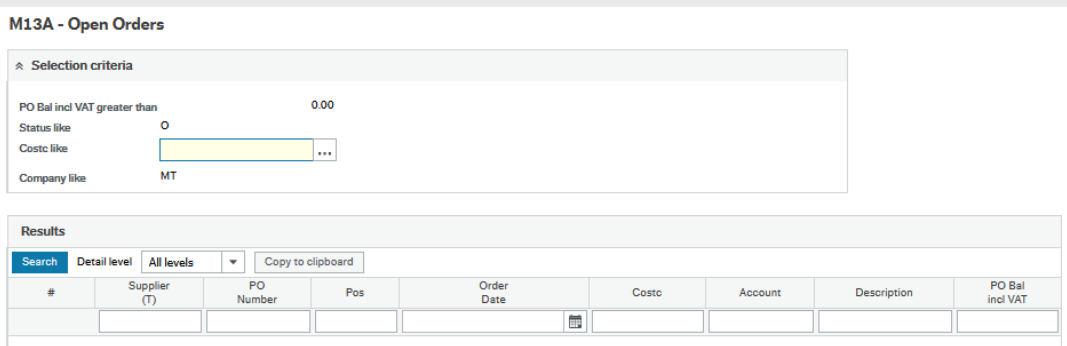

#### <span id="page-9-0"></span>M13B – Registered Invoices

This report returns a list of all registered but not fully approved invoices on the system for the specified cost centre. Once an invoice is matched against a PO, the amount moves from the Open Order list to the Registered Invoice list. This figure corresponds to the Unapproved Invoices column on the W05 – Budget Check (SF) Report

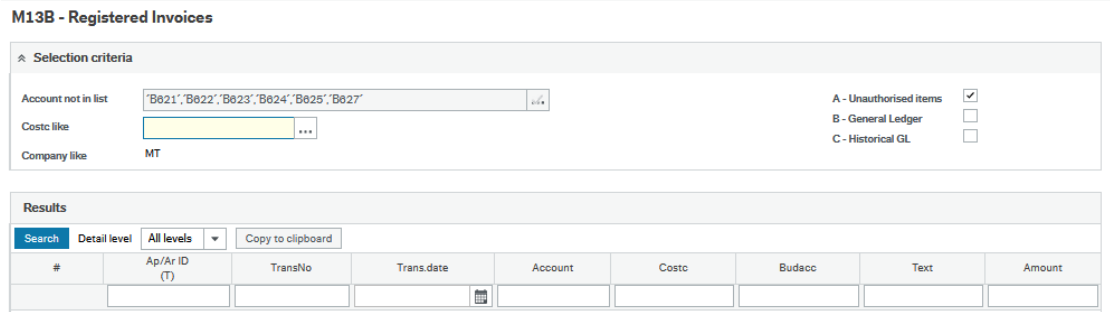

## <span id="page-9-1"></span>M13C – Registered Requisitions

This report returns a list of all registered but not fully approved requisitions on the system for the specified cost centre. Once a requisition is fully approved, it is converted to a purchase order and will show on the M13A report. This figure corresponds to the Unapproved Requisitions column on the W05 – Budget Check (SF) Report

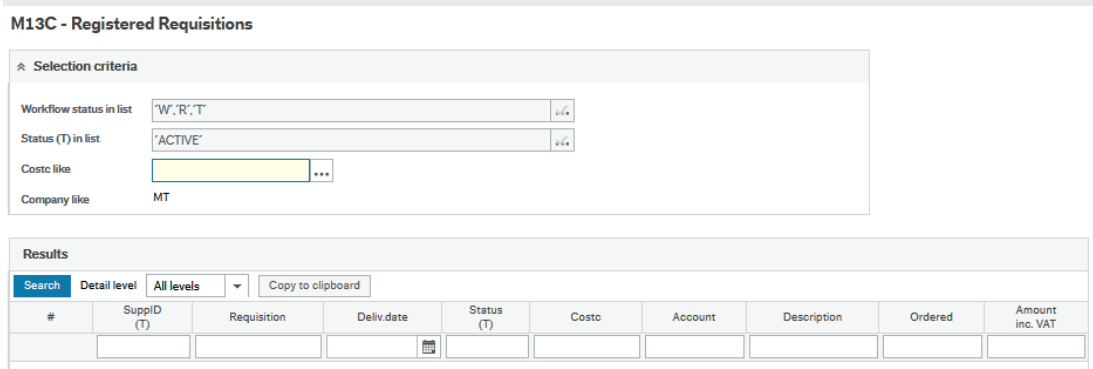

## <span id="page-10-0"></span>W05 – Budget Checking (SF)

Similar to the W01 – Budget Checking, but specifically written for projects which run over a longer period of time than one academic year. It will pick up all transactions and budget entries over the lifetime of the project. This reports also includes Income and Pay costs.

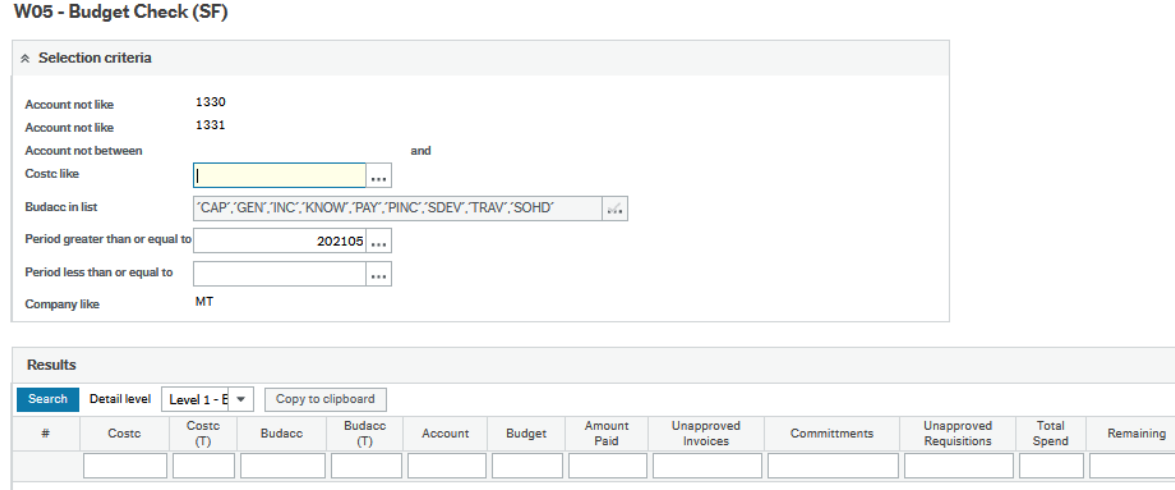

# <span id="page-10-1"></span>W07 – Transaction Listing (SF)

Lists all Transactions for a specific project.

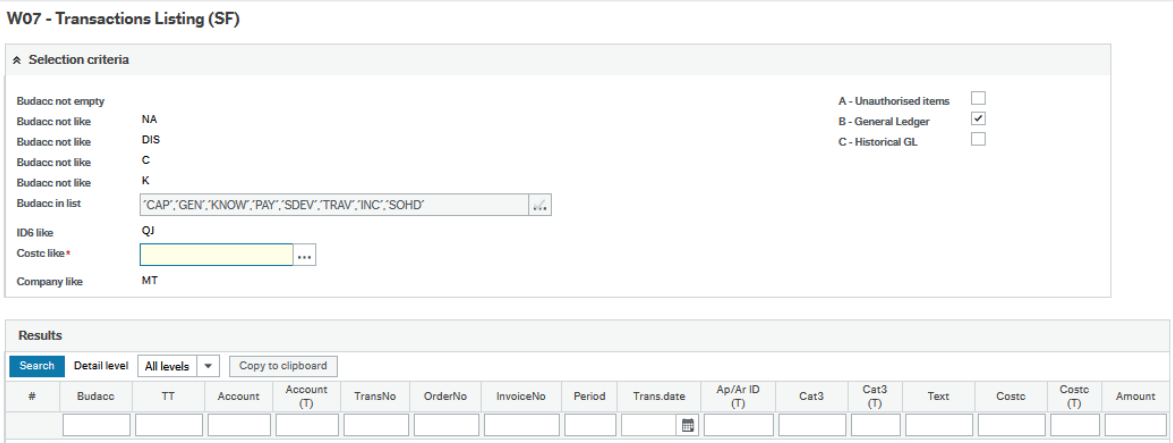

The results are displayed by Account Category, which can be expanded by clicking the + on the lefthand side, or by selecting a level under Detail Level. Again, clicking on the transaction number will take you to the transaction details screen, which will include any attached documentation.

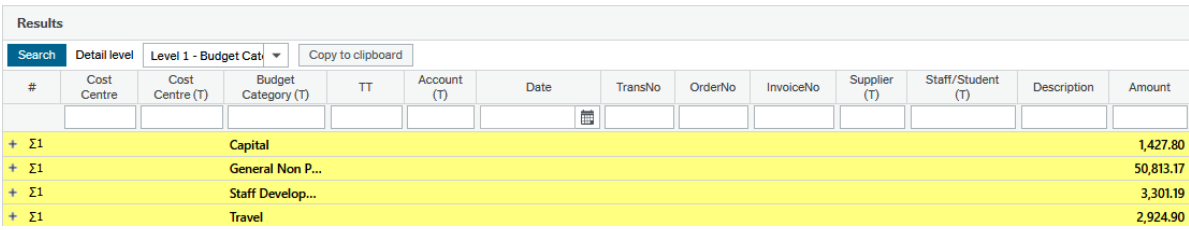

## <span id="page-11-0"></span>W11A – Prompt Payment

Prompt Payment is generated on invoices which are over the 30 days due date. The Prompt Payment report displays the Prompt Payment generated on invoices for the lifetime of the project.

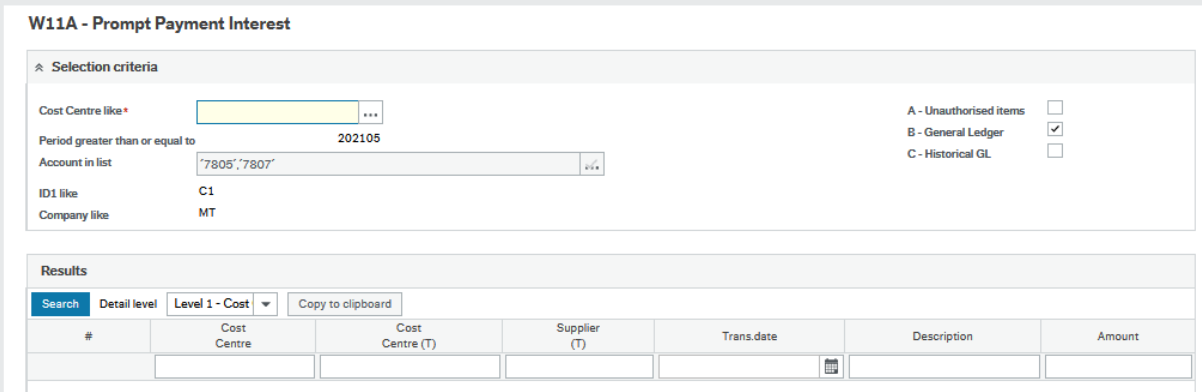

# <span id="page-11-1"></span>Exporting Results

You have the option to export the report results using the 'Export' button on the bottom of the screen. You can export in a number of different formats:

Browser [.xlsx] – this will export the report results to excel in a specific browser format. Categories are summed up and can be expanded using the + on the left.

Pivot [.xlsx] – this will export the report results to excel as a pivot table.

Default [.xlsx] – this will export the report results to excel as plain data

Default [.pdf] – this will export the report results to Adobe Acrobat in pdf format.

## <span id="page-11-2"></span>Access Queries

If you wish to request access to specific reports, please have the budget holder complete the System Access Request Form specifying the department code and reports the end user needs to access. The form can be found [here](https://finance.cit.ie/index.cfm/page/system-access)

If you have any further queries in relation to the web reporting facility, please email [denis.cronin@mtu.ie](mailto:denis.cronin@mtu.ie)